# SendSignal Statement – Part I

Visual Components 4.2 | Version: April 29, 2020

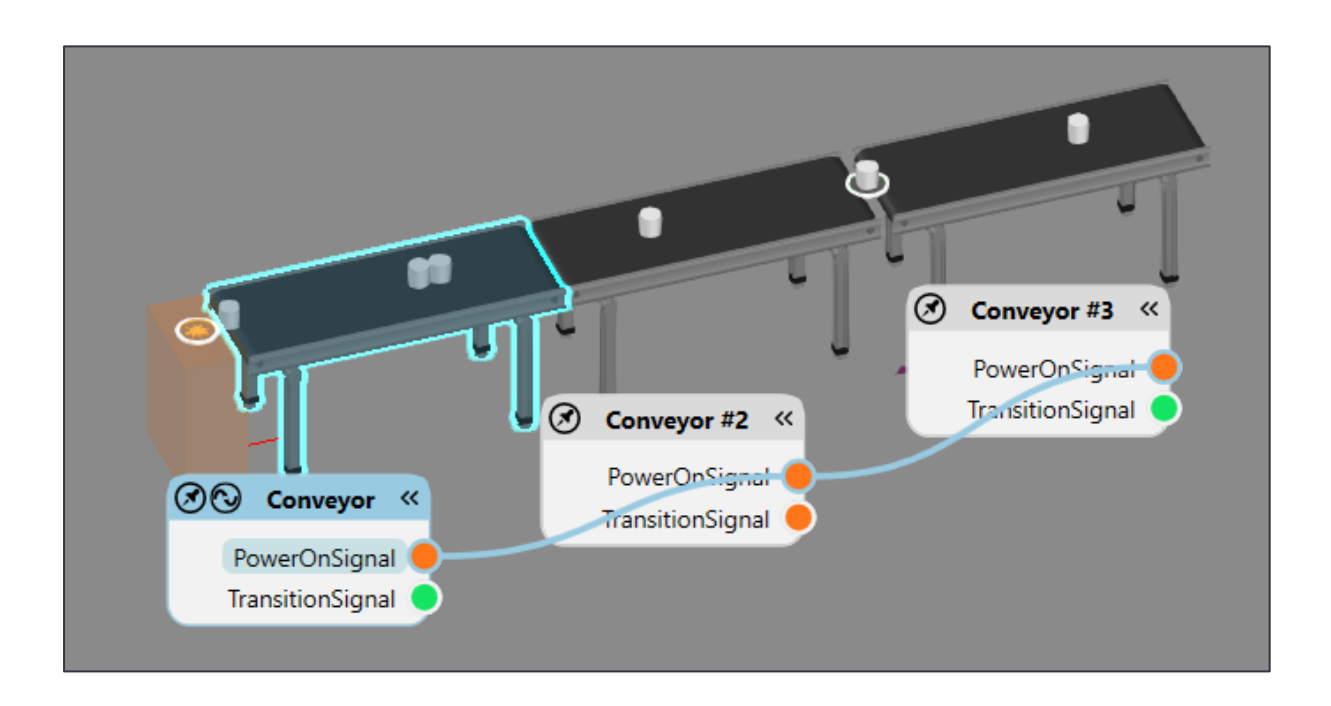

In this tutorial, you will learn how to:

▪ Use the **SendSignal** Statement to control (start/stop) a line of conveyors.

**Support** support@visualcomponents.com **Visual Components Forum**

[forum.visualcomponents.com](https://forum.visualcomponents.com/)

## **TABLE OF CONTENTS**

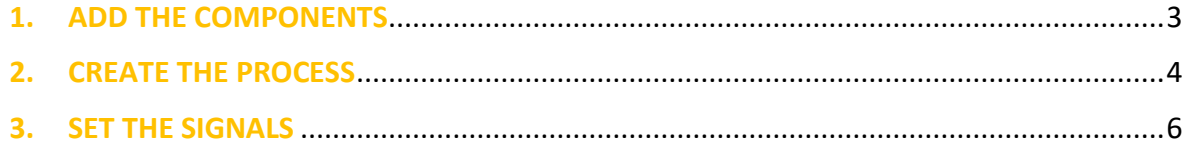

### <span id="page-2-0"></span>**1. ADD THE COMPONENTS**

In this section, a simple test layout is created. Some of the contents will be explained in more detail later on.

For the purpose of this tutorial get these components:

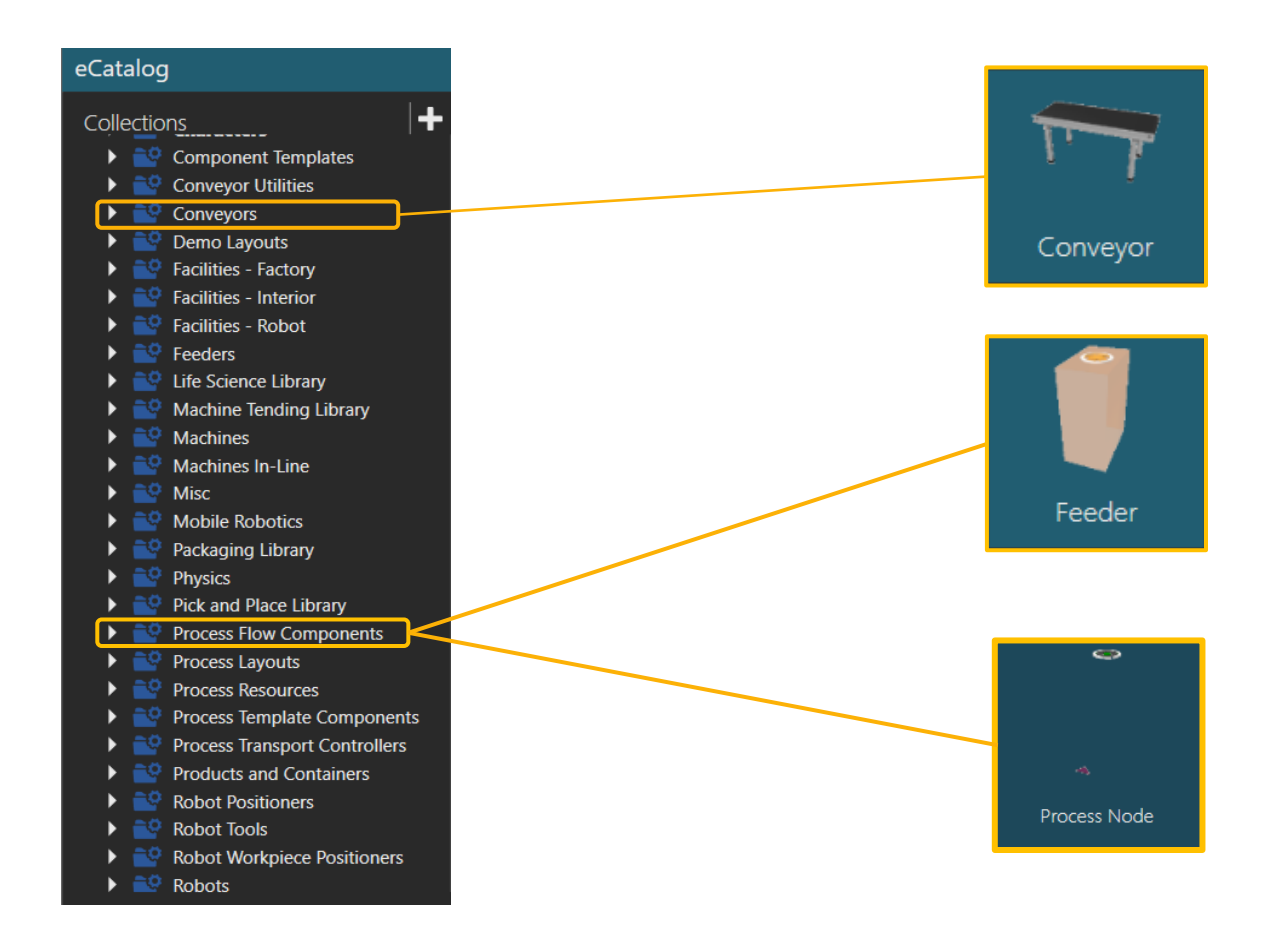

- 1. Make sure you are in the Home context. In eCatalog panel, open up the smart collection Models by Type. Then select Process Flow Components.
- **2.** Drag and drop the Feeder into the 3D world.
- 3. Connect it with a Conveyor.
- 4. Clone the Conveyor twice.

Hint: You can copy the Conveyor using the Clone tool form the Quickmenu, using Ctrl + C, Ctrl + V or by right-clicking the component and using the Copy-Paste options.

머

 $\times$   $\times$ 

5. Locate the Process Node between the second and the third conveyor.

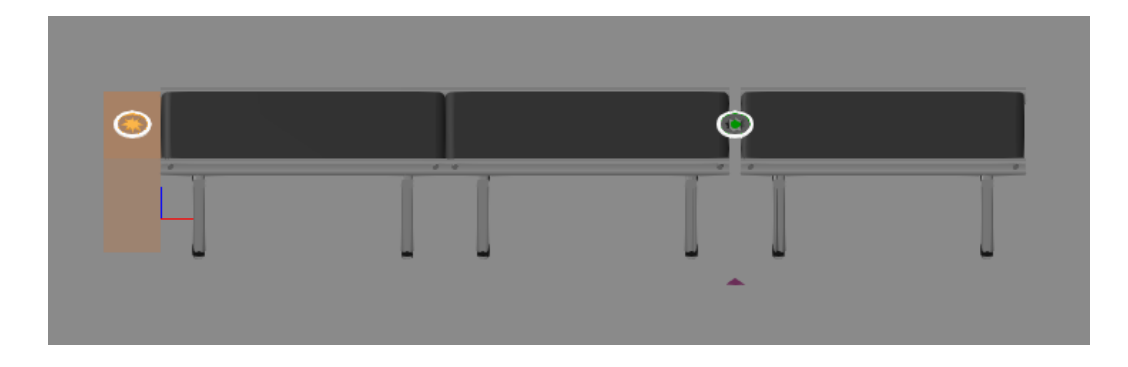

#### <span id="page-3-0"></span>**2. CREATE THE PROCESS**

**1.** Go to the **Process** context and click on **Process**.

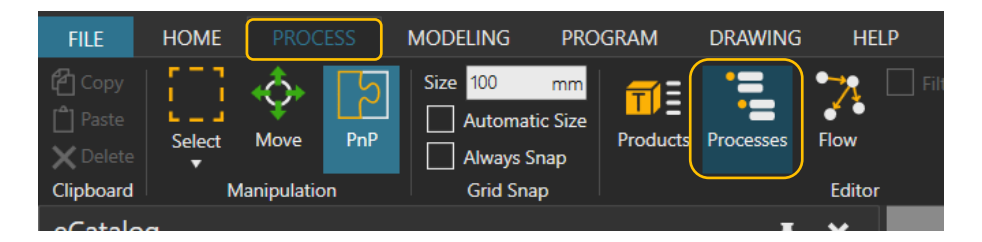

**2.** Select the **Process Node** component.

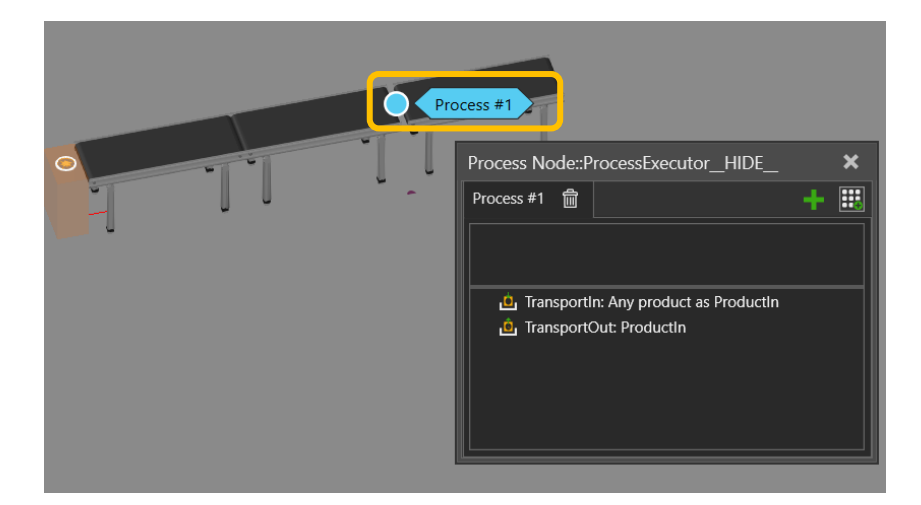

**3.** Edit the **TransportIn** statement source form **From Previous Process** to **From Component Container,** so the Process node will receive any component that comes from the Conveyor.

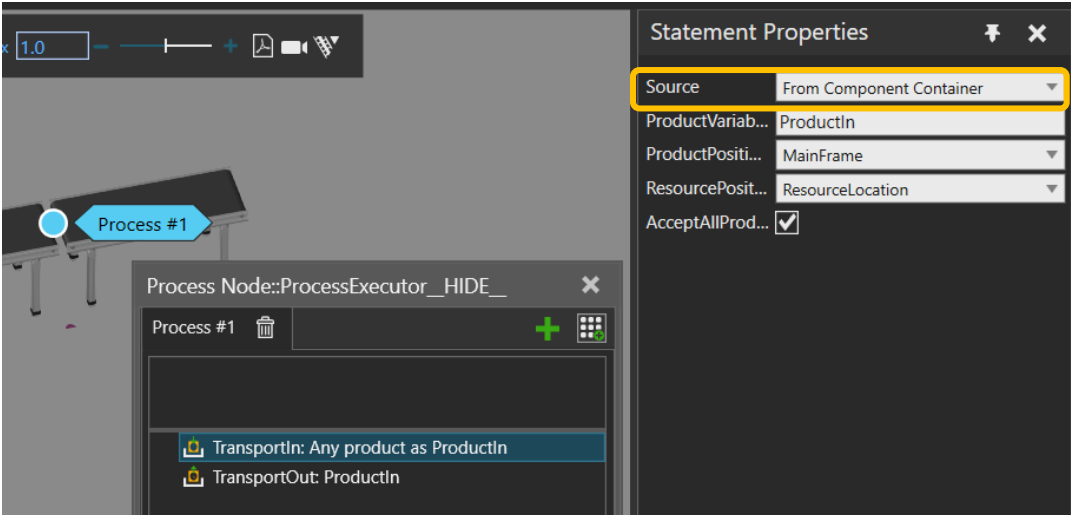

**4.** In the same way, route the components **To Component Container** in the **TransportOut** statement. This will force product to continue on the conveyor once the process is executed and doesn't require any subsequent process to call the product from the process.

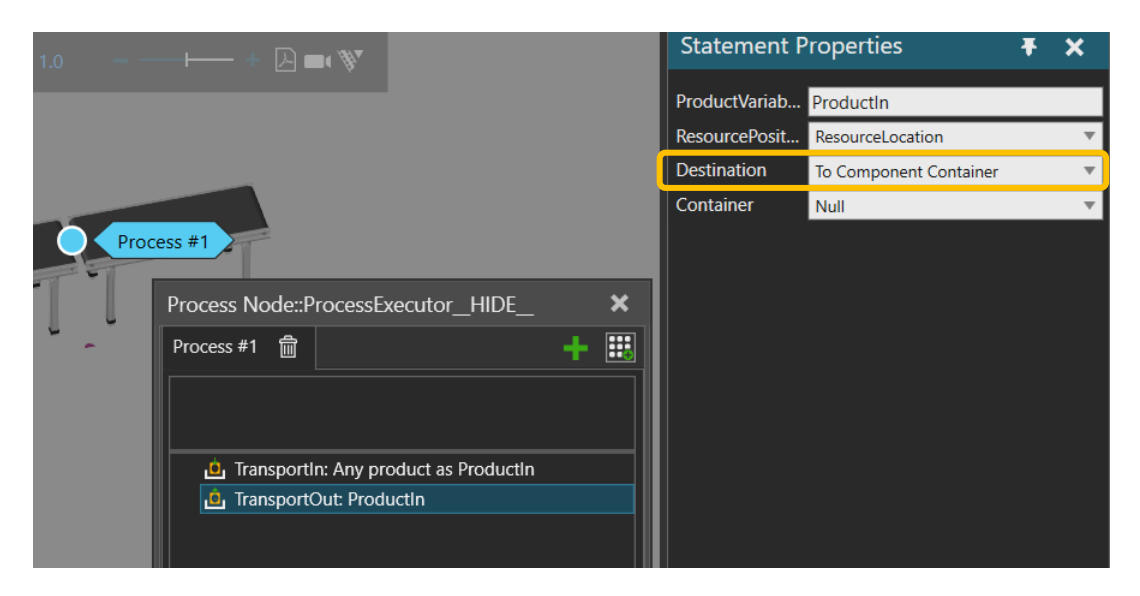

**5.** Add a **Delay** statement.

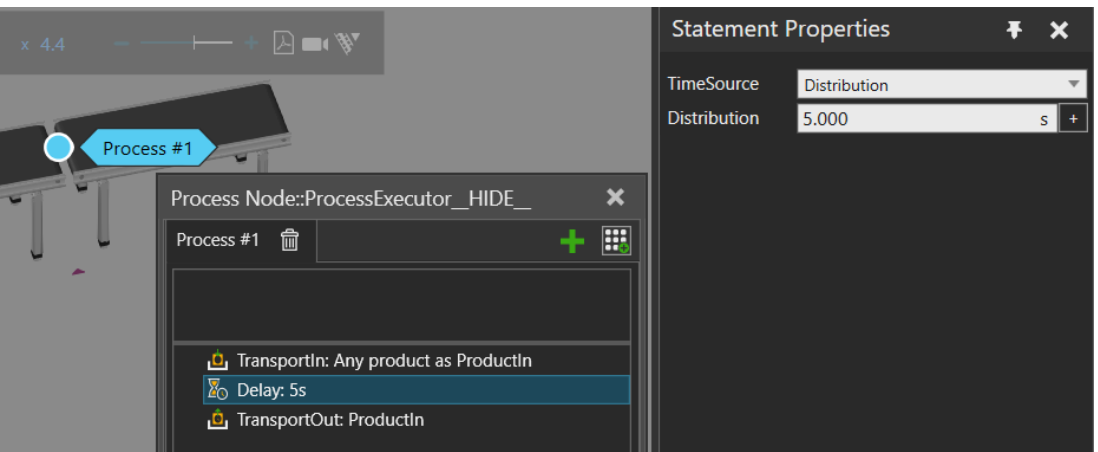

- **6.** Run the simulation and check that it is working.
	- a. At this point the part arrives to the process, stops for 5 seconds and then continues.
	- b. Parts on other conveyors are moving while the part in the process is stopped.
	- $\rightarrow$  We want to stop the whole line of conveyors simultaneously.

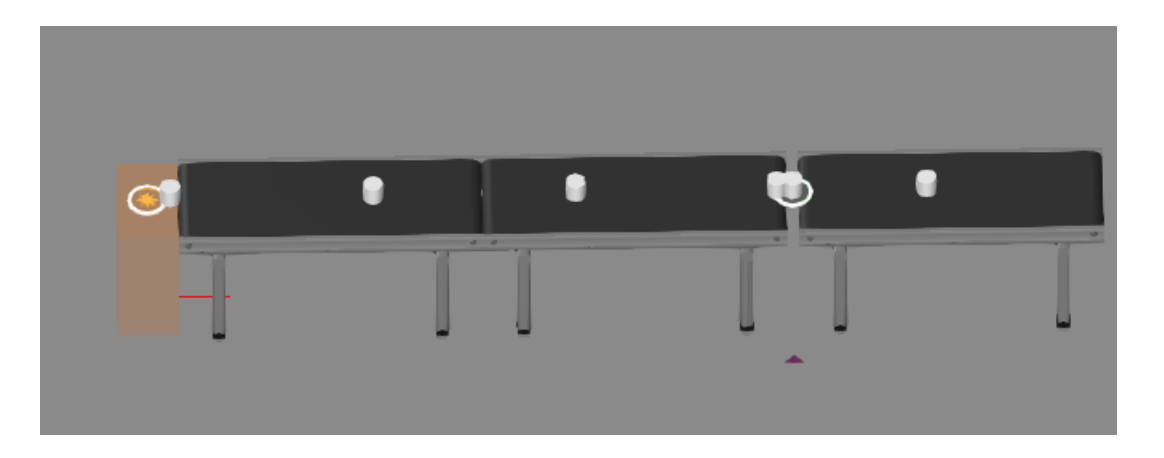

#### <span id="page-5-0"></span>**3. SET THE SIGNALS**

- **1.** Go to the Home context.
- 2. Click on Signals.

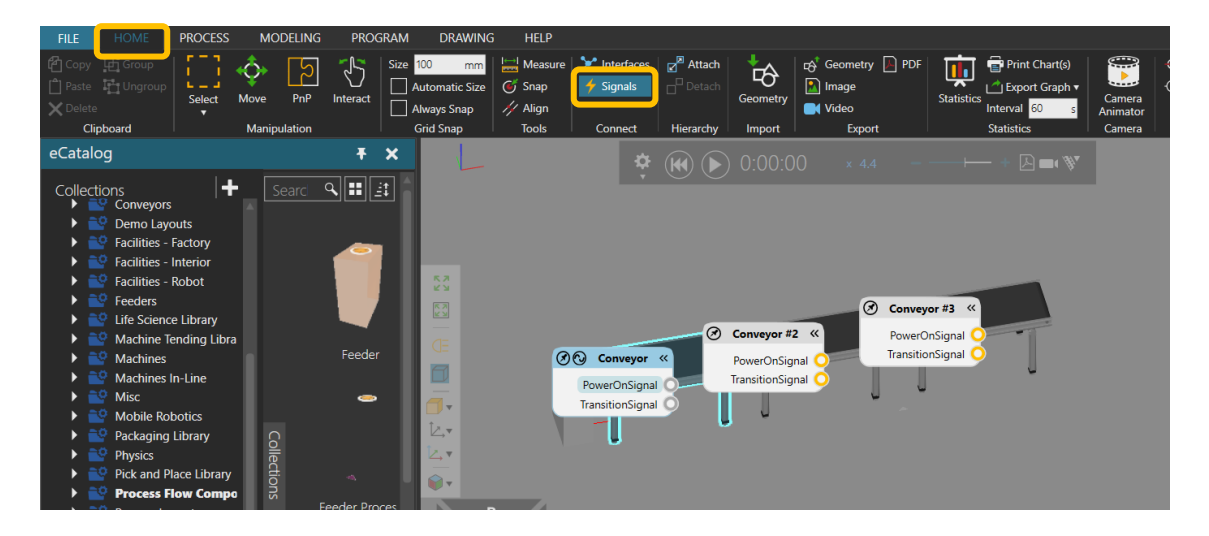

3. Conect the PowerOnSignal from the three Conveyors together, so they will have the same state.

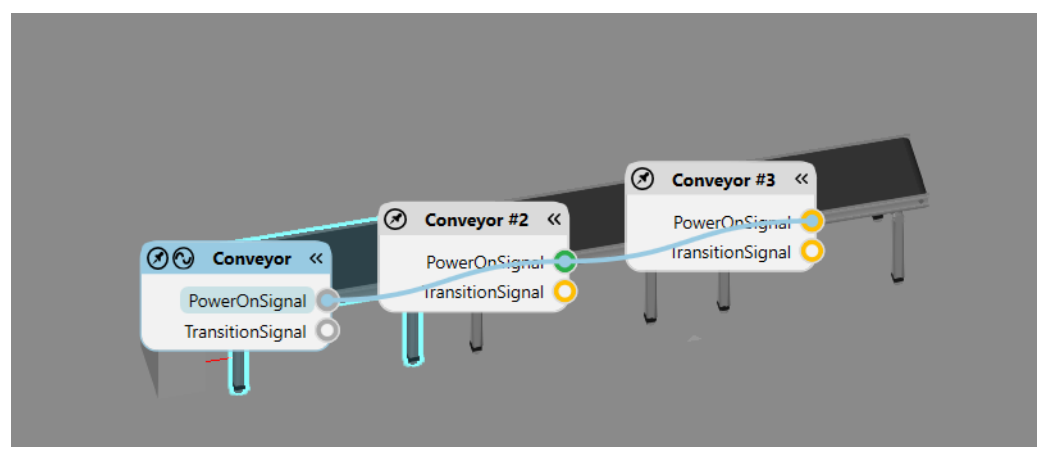

4. Go to the Process context again, click on Process and open the ProcessNode panel.

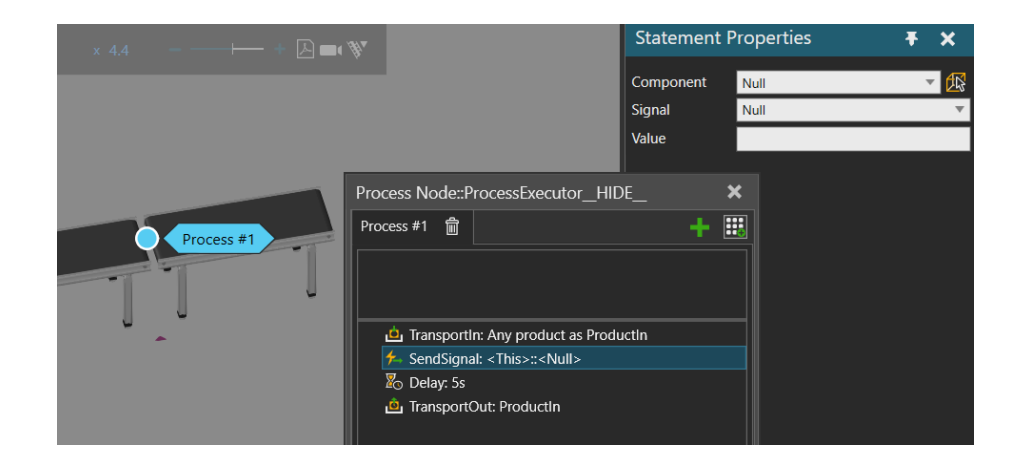

5. Add a SendSignal statement, which allows controlling of signal value

6. Choose one of the conveyors, select PowerOnSignal as the Signal and set the Value as False. In this case it doesn't matter which conveyor we choose because the signals in all three conveyors are connected and will have the same state.

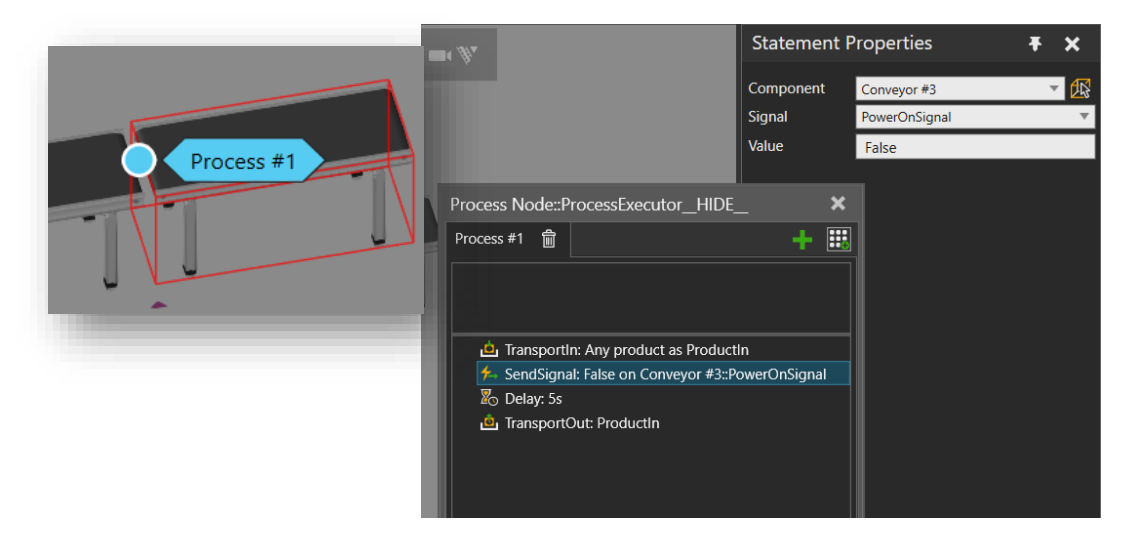

7. Copy the SendSignal statement and paste it after the Delay, change the Value to True.

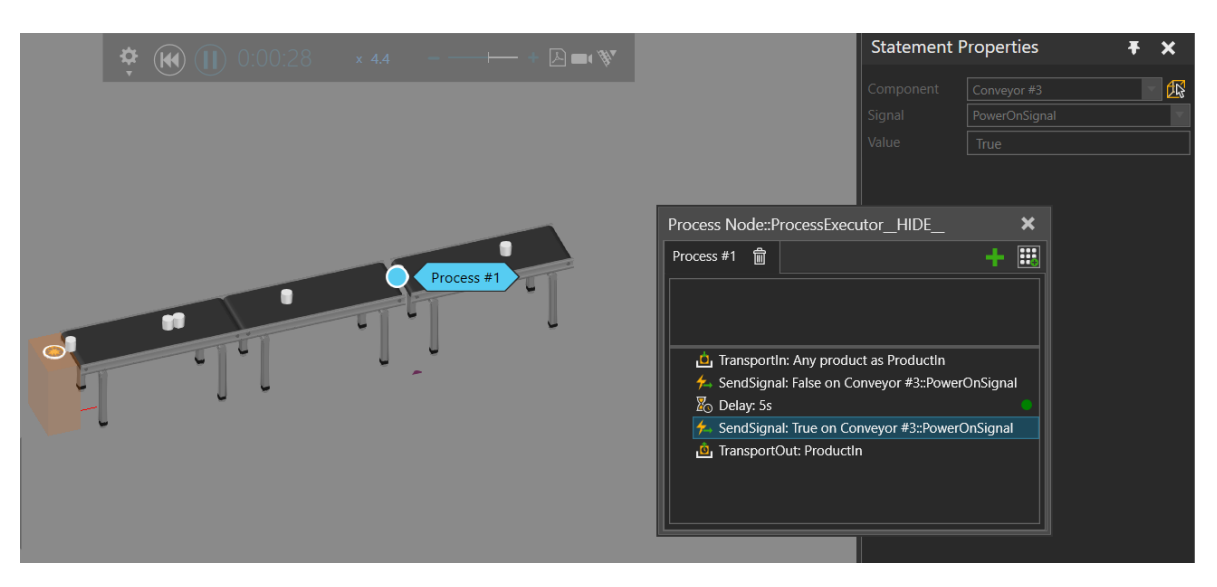

8. Run the simulation. The parts will stop in all conveyors when there is a part in the Process Node and after the Delay they will continue.